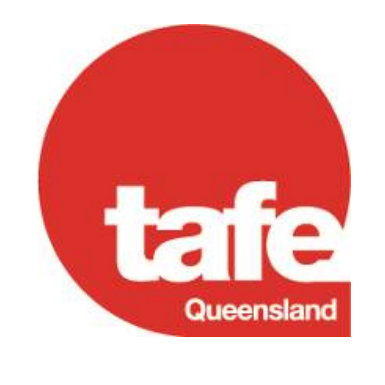

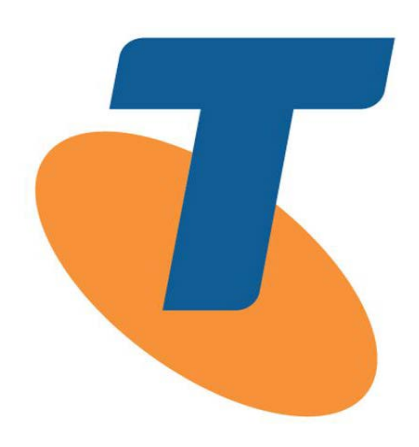

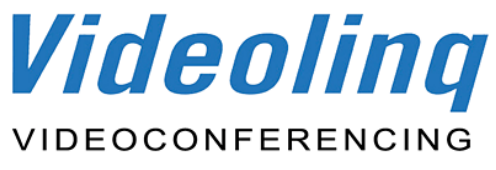

## TBA Online User Manual

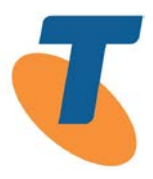

#### <span id="page-1-0"></span>**Copyright**

All rights reserved. This user manual contains documents that are confidential and the subject of copyright in Telstra and other companies. No part of this publication may be reprinted, reproduced, stored in a retrieval system or transmitted, in any form or by any means, without prior permission in writing from Telstraivision, other than for the internal business use of Videolinq.

Where used, trademarks remain the property of their owner.

In particular, but without limitation to the rights of Telstra and its suppliers and contractors, none of the copyright material may be used for the provision of the goods and/or services by any person or corporation including the person or corporation to whom this user manual has been provided.

#### <span id="page-1-1"></span>**Disclaimer**

This user manual has been developed using information and specifications generated over time and through careful collaboration with Videolinq and Telstra. The information in this user manual is provided in good faith and Telstraivision believes it to be accurate. Telstra is not liable to you or anyone else for any loss of income, profit, business contracts or goodwill or any indirect or financial loss suffered whether arising in contract, negligence or otherwise arising in connection with use of this user manual.

Telstra

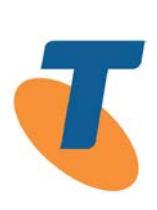

#### <span id="page-2-0"></span>**Contents**

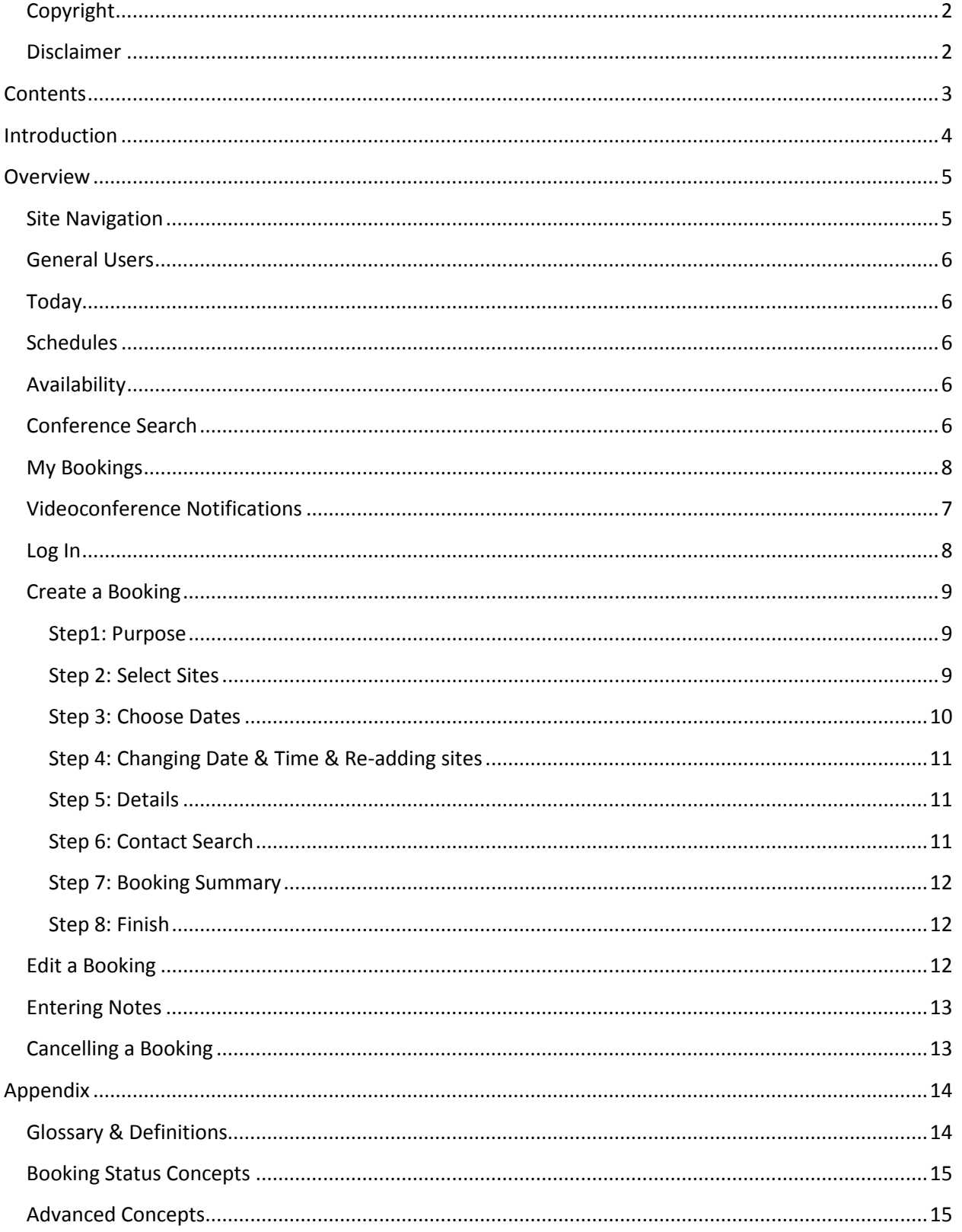

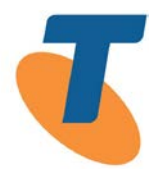

#### <span id="page-3-0"></span>**Introduction**

Since 2001 TBA has been used to facilitate the videoconference bookings for TAFE. TBA is used to process room reservations and allocate resources for TAFE videoconferencing sites and provides reporting on network usage and room utilisation.

Beginning in March 2009, TBA has been working with the Videolinq Office to provide a streamlined process that takes advantage of current technologies and advancements in communication.

TBA Online is the main tool of Site Coordinators and is a 'Rich Internet Application' (RIA) that transforms and extends the existing functionality of TBA Web.

Within TBA Online users are able to:

- View bookings on the Videolinq network for any given day
- View a weekly booking schedule for a given site
- Search for bookings and view their details
- Check the availability of a group of rooms for one date at a time
- Create persistent booking requests
- Retrieve existing bookings and submit change requests

The user experience for TBA Online has been modelled after the familiar Microsoft Outlook 2007 style and thus provides an easily recognisable navigation path.

This document was prepared by the Videolinq Service Desk. For assistance with this product please call 1800 025 369 or email tafebookings@team.telstra.com.

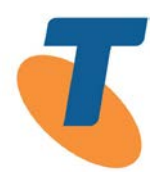

#### <span id="page-4-0"></span>**Overview**

TBA Online users connect to TBA Online from the web address

[http://videolinq.ivision.com.au/tba3/.](http://videolinq.ivision.com.au/tba3/) Anyone can consult this booking database, but only authorised personnel can log in and make a booking.

#### <span id="page-4-1"></span>**Site Navigation**

**TBA Online uses a free Internet Explorer plug in called Silverlight. If this needs to be installed on your TAFE computer please contact your IT department.**

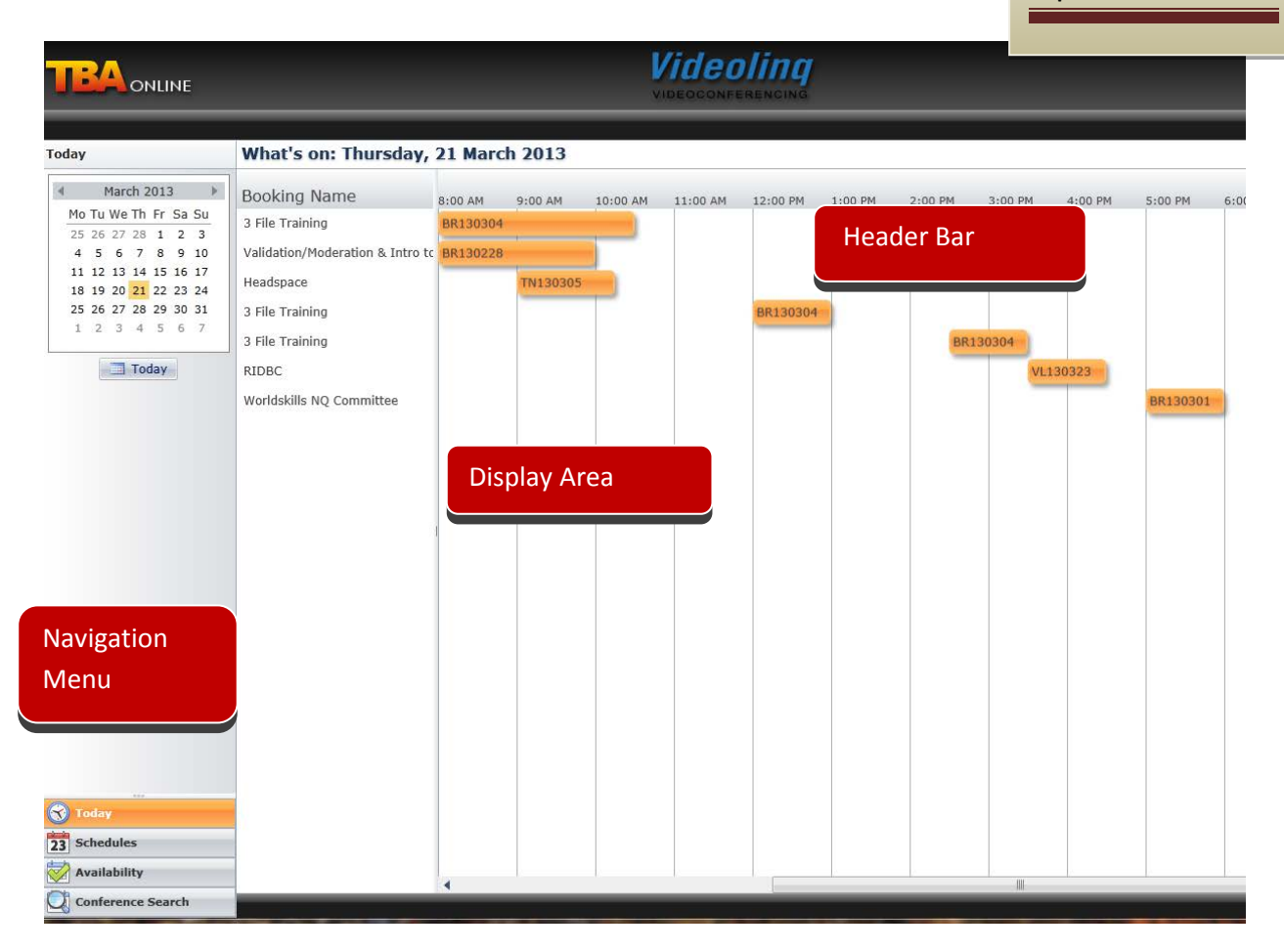

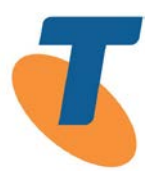

#### <span id="page-5-0"></span>**General Users**

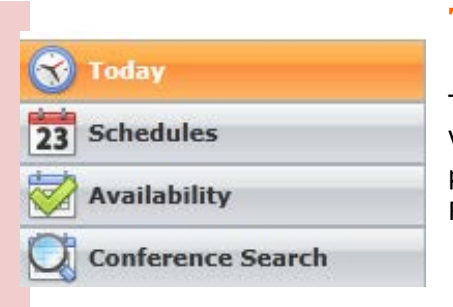

#### <span id="page-5-1"></span>**Today**

Today displays all conferences across the entire network for that day. Videoconference Notifications of conferences can be viewed and printed by either clicking onto the Booking Name or the Booking Reference number.

#### <span id="page-5-2"></span>**Schedules**

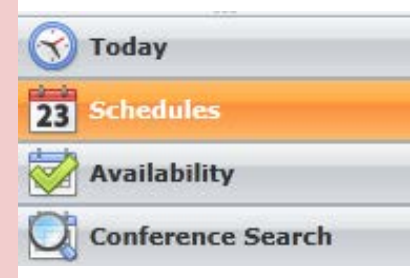

Today

**Schedules** 

**vailability** 

**Conference Search** 

Schedules display all activity for a nominated site for a selected week in the display area. Select the site from the drop down menu. To print the room schedule for a site click 'print' in the navigation area. The schedule will open as a PDF file and can be printed or saved.

### **Availability**

Availability is for checking multiple site availability for a required date and time.

Authorised personnel will be able to

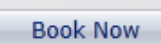

#### <span id="page-5-3"></span>**Conference Search**

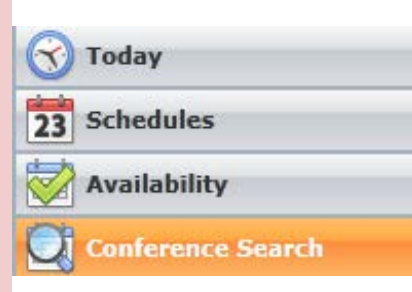

The Conference Search function is to enable users to find conferences using a variety of fields including Booking Reference Number, Booking Description, Calender Date/Month, Site or Purpose.

The result of a search will be displayed in the default view; choose the number of results from 10 to 200. If more than 200 results are

found, refine the search criteria to lessen the results.

To download a notification highlight the booking and double click to display, this will open the notification which can be saved as a PDF or printed.

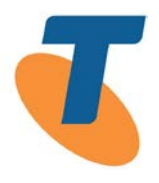

#### **Videoconference Notifications**

A Videoconference Notification is available for each conference booked. This document shows essential details about a conference. It also contains special instructions for how this conference will connect.

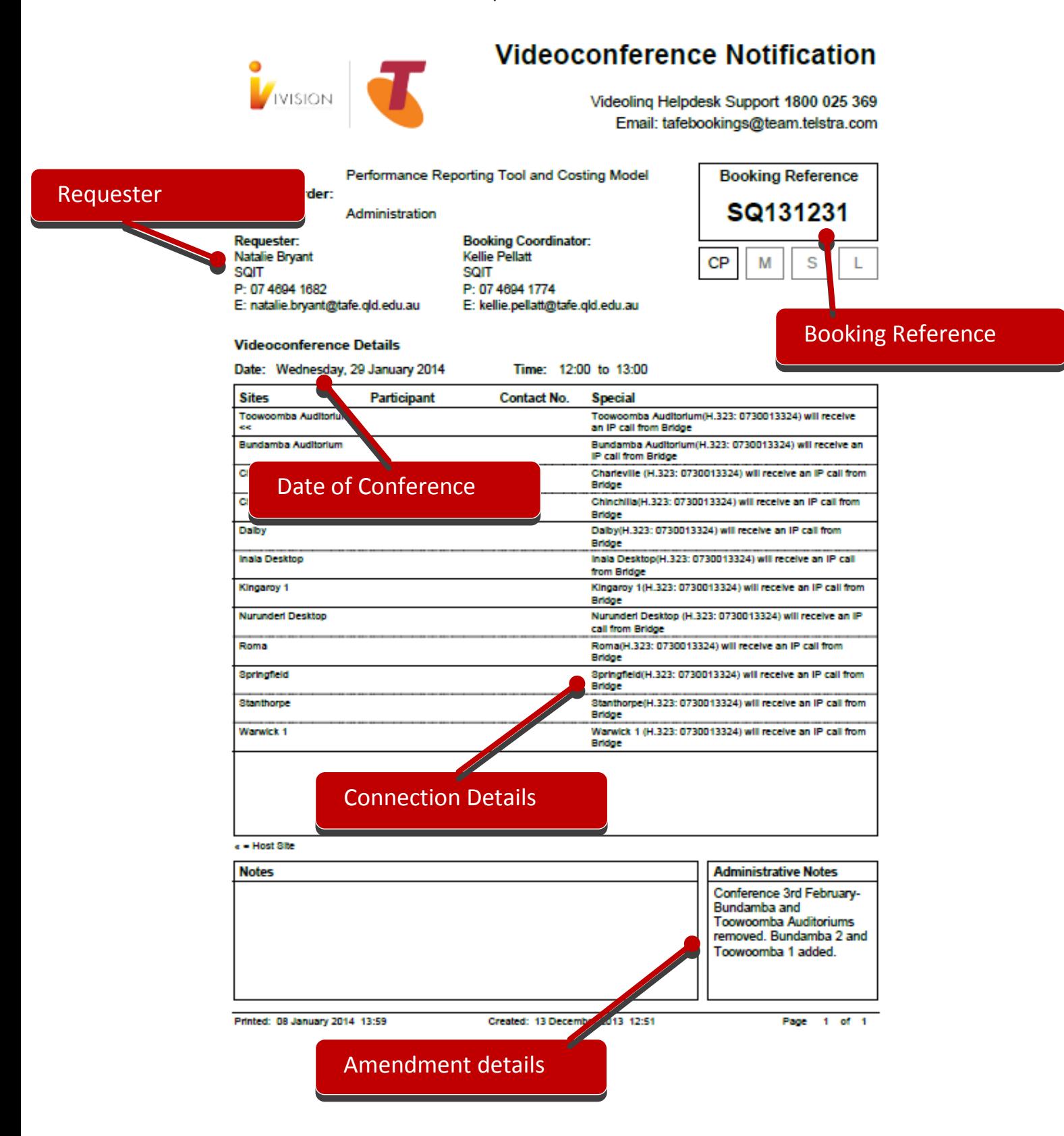

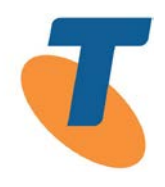

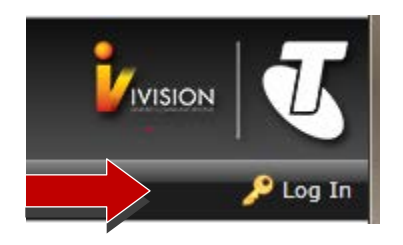

#### **Login**

Login credentials are required to access booking creation, editing and cancellation. To login simply click the 'Log In' link in the top right hand corner.

Once logged in a 'My Bookings' menu will appear in the navigation bar.

**Site Coordinators and their backups will need to contact the Videolinq Office to request the creation of login credentials.**

## <span id="page-7-0"></span>**My Bookings**

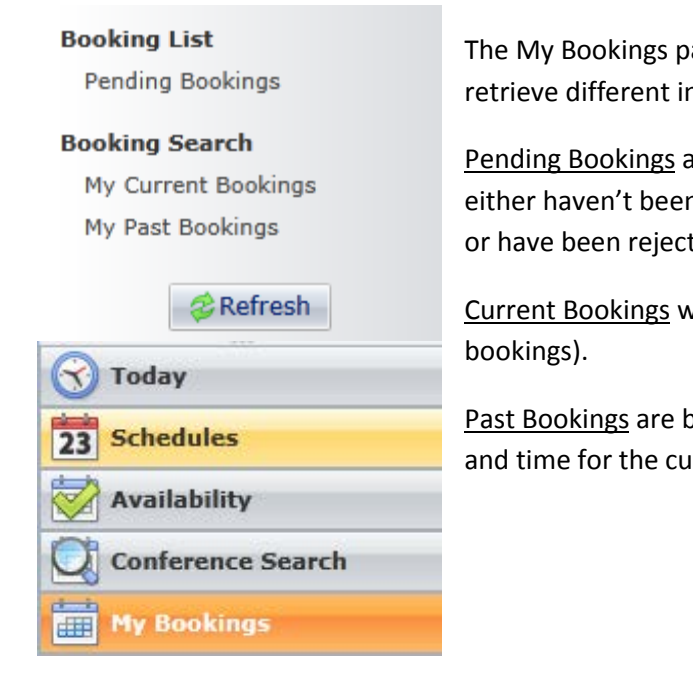

The My Bookings page has three main view parameters which retrieve different information.

Pending Bookings are bookings that have been submitted but either haven't been processed through the Videolinq Service Desk or have been rejected.

Current Bookings will detail bookings that are yet to occur (future

Past Bookings are bookings that have passed the conference date and time for the current month.

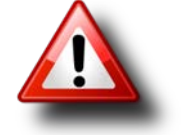

Do not press the BACK button in Internet Explorer as it will cause the screen to display the last website visited and away from TBA Online – losing all unsubmitted work.

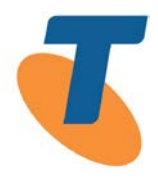

#### **Create a Booking**

<span id="page-8-0"></span>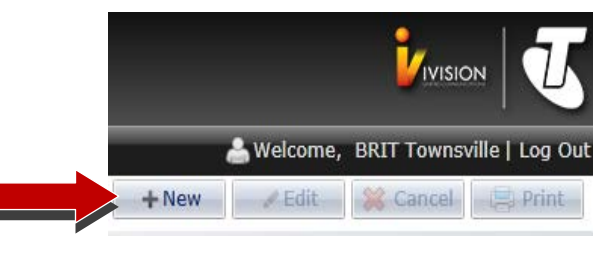

Create a new booking by clicking on the 'New' button at the top right corner of the display area.

There are six steps to create every new booking. A booking may contain more than one videoconference for the same course or series of presentations.

Note that for teacher bookings there is an option for Teacher Grace Period Bookings. Select this check box when the teacher booking is made within the grace period.

#### What is the Purpose of this booking?

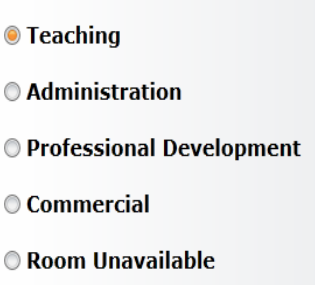

#### **Teaching Bookings**

A teaching booking is for the delivery of approved TAFE courses and programmes.

You will need the following information to complete a teaching booking: - Teacher details including the Teacher Certificate Number

- Program Name and Number
- Total student numbers across all sites - Internal order number or cost centre

This is a Teacher Grace Period Booking

<span id="page-8-1"></span>**Step1: Purpose** – Select the radio button for the purpose of your booking whether it is Teaching, Administration, Professional Development or Room Unavailable.

Commercial bookings are used only when a TAFE facility has been booked by an outside service such as Telstraivision's MyConference.

Click Next to continue...

 $Next$ 

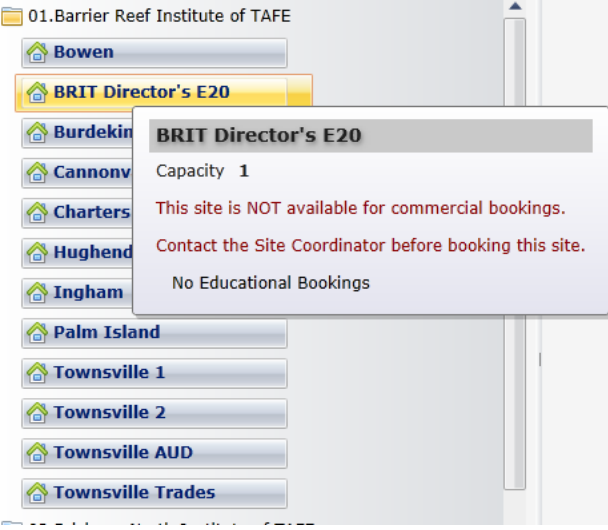

<span id="page-8-2"></span>**Step 2: Select Sites** – All sites are listed alphabetically under Institutes. Expand the Institute by clicking on the triangle to the left. Roll over the sites for a popup and click to add.

The popup will show the site seating capacity and other information about the site.

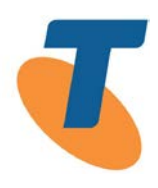

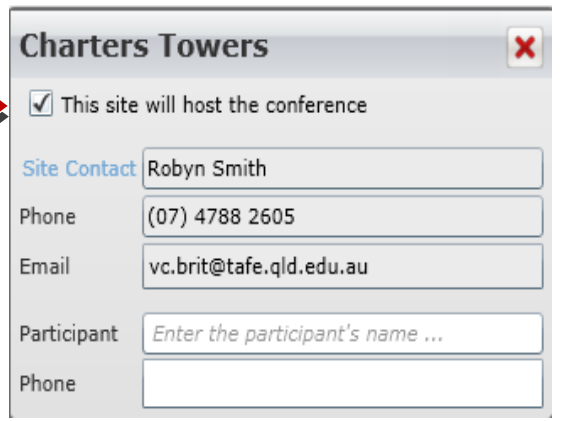

A. Once a site has been selected it will appear in the display area to the right. (First site displayed will have the host site ticked)

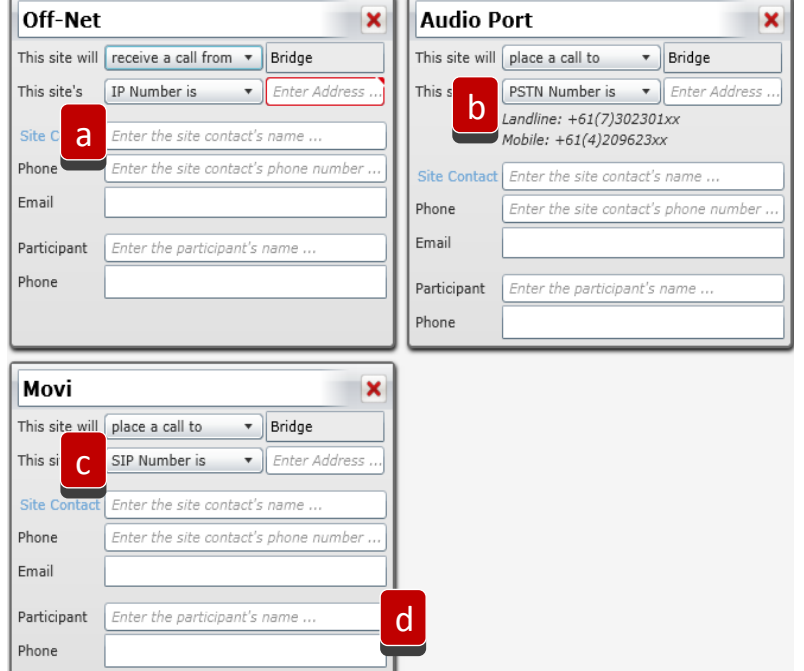

- B. When selecting Off-Net, Audio Port and Movi – call direction is important (listed under **OTHER**)
	- a. Off Net direction of the call
	- b. Audio place a call to bridge
	- c. Movi place a call to bridge
	- d. Participant details (optional)

Click Next to continue...

 $Next$ 

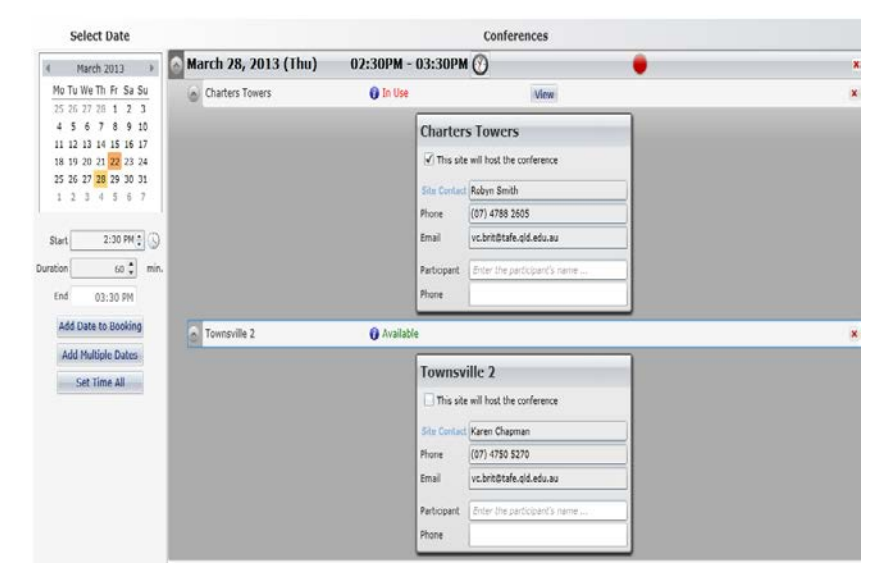

<span id="page-9-0"></span>**Step 3: Choose Dates** – Select a date or multiple dates for the booking, as well as a start time and finish time. The duration is in 15 minute increments.

Once a date is added an availability check is automatically completed for each site.

Chosen dates and times that are out of hours will appear in yellow.

If there is an error with any of the dates, times or availability of the site, the user will not be able to click next to continue until these are resolved.

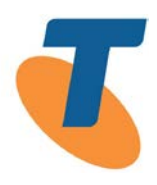

<span id="page-10-0"></span>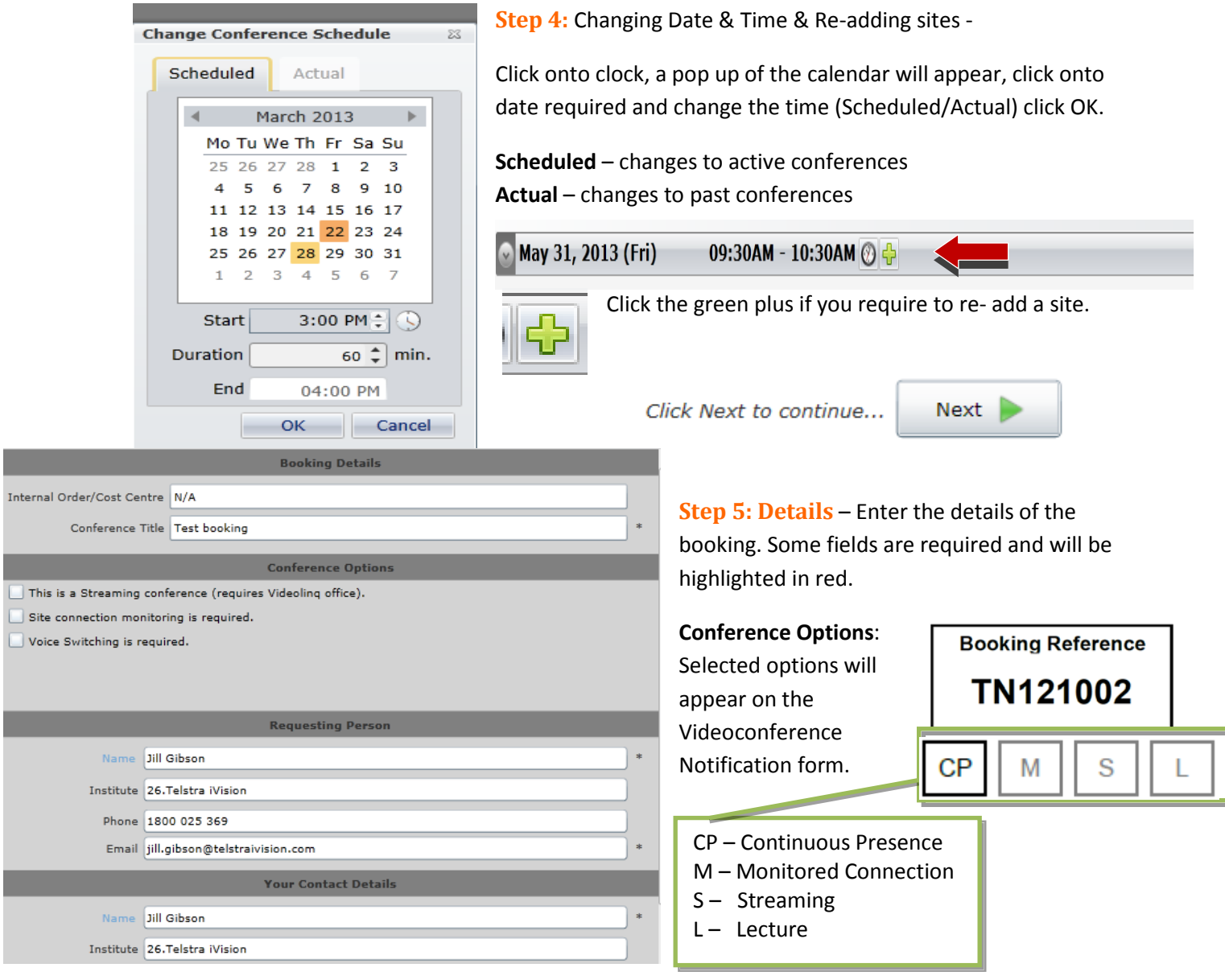

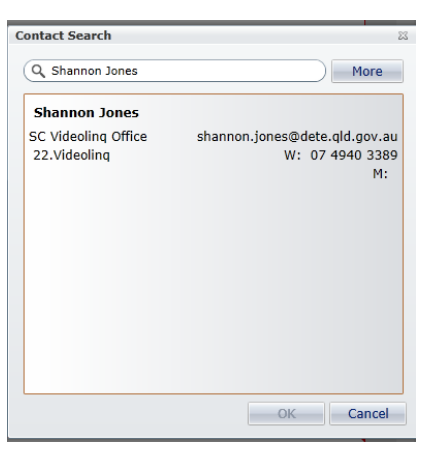

P.

٠

F.

<span id="page-10-2"></span><span id="page-10-1"></span>**Step 6: Contact Search** - Type in contact name, all details will appear, select and click OK. If required Click More, highlight then press OK.

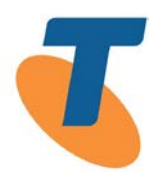

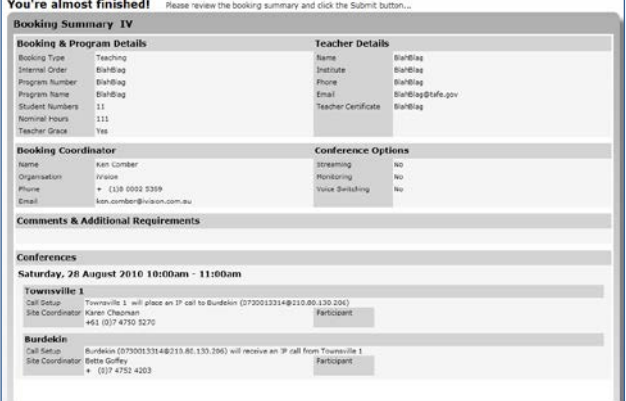

<span id="page-11-0"></span>**Step 7: Booking Summary** – This page is for the user to check that all information is correct before submitting the booking to be processed.

If a correction is necessary press the back button (bottom left) and adjust details, dates or sites.

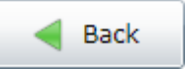

When ready to proceed, click the Submit button and this request will be submitted to the TBA booking processor.

Click Submit to lodge your request...

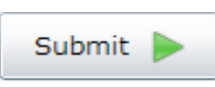

<span id="page-11-1"></span>**Step 8: Finish** – After submitting the booking to be processed a booking reference number will be automatically generated and displayed on screen.

Pressing Exit will finish the process and return the user to the current bookings screen.

To view a recently submitted booking select Pending Bookings.

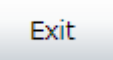

<span id="page-11-2"></span>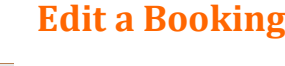

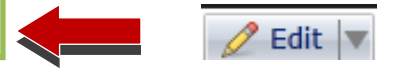

To find a booking select Current or Past Bookings enter booking reference number in the navigation menu, click More for a refined search.

Highlight the booking and the Edit Button will be available to select in the top right hand corner.

The process for editing a booking is the same as for creating a new booking.

#### Your booking reference is IV100846

Please keep a record of your booking number

Your booking wil be reviewed by the Videoling Service Desk and confirmed within 15 minutes (during business hours)

Once confirmed, an email will be automatically sent to you and the sites involved in your<br>conference and you will be able to view or print from TBA Online.

If you have any queries please contact iVision's Videoling Service Desk on

1800 025 369

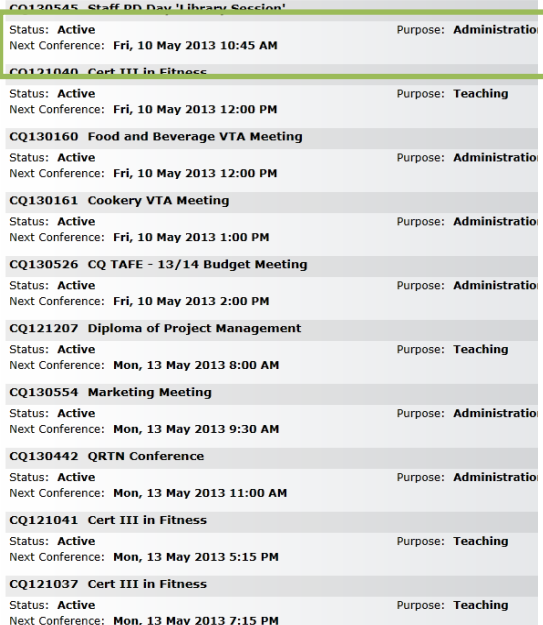

#### TBA Online User Manual

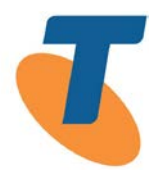

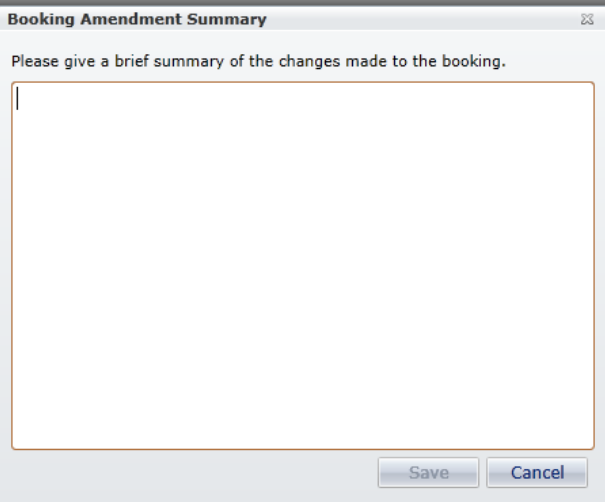

#### <span id="page-12-1"></span>**Entering Notes**

When editing a booking or cancelling a conference a window will pop up asking for additional information.

The information entered helps to create a history associated with this booking. Please enter summary as to why a booking was edited.

#### <span id="page-12-0"></span> **Cancelling a Booking**

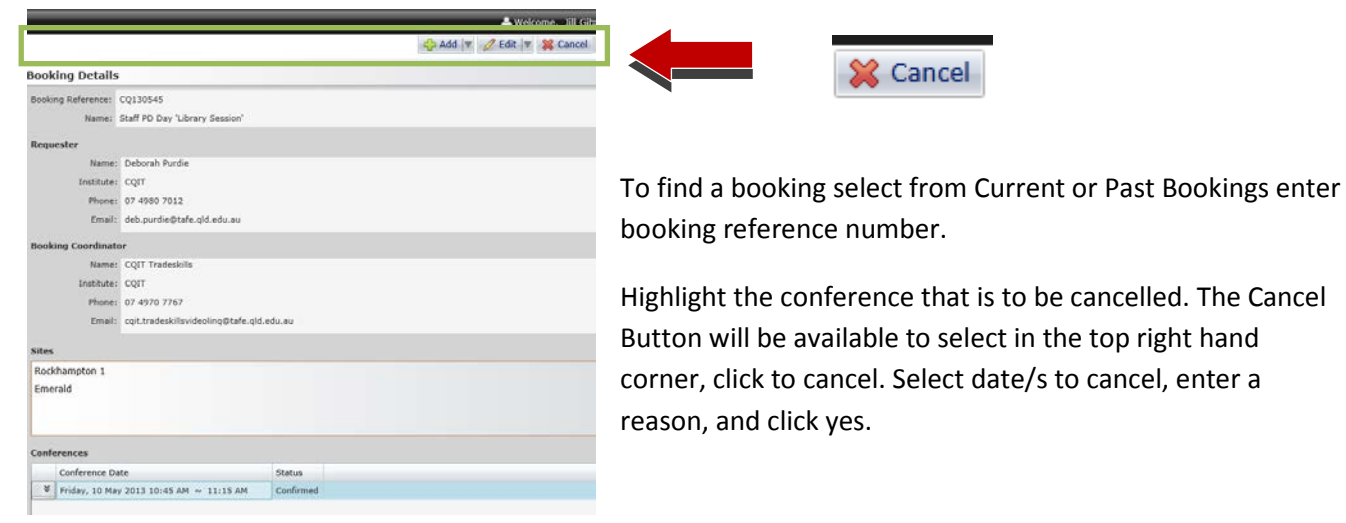

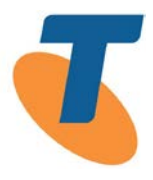

#### <span id="page-13-0"></span>**Appendix**

#### <span id="page-13-1"></span>**Glossary & Definitions**

**Bookings:** Can be an individual conference date or multiple conference dates listed under the one booking reference number.

**Videoconference Notifications:** Confirmation for bookings provides all the details of one or more videoconferences. For example title, requester, times, dates, notes, etc. Videoconference details can be found under the one booking number.

**VC:** Videoconference

**SC:** Site Coordinator

**BU:** Back-up Site Coordinator

**CP**: Continuous Presence: Screen layout is the same view for all participants

**VS**: Voice Switched: Switches to current speaker, Image is full screen

**Recording**: Conference to be recorded

**Lecture:** Special guest speaker or presentation mutes all participants allowing each to hear while freeing speaker.

**Layout:** The way the video images are presented on the screen, see CP/VS

**TGB**: Teacher Grace Booking

**MCU:** Multipoint Control Unit, also referred to as a Bridge

**Bridge:** The colloquial term for MCU

**Codian**: The brand name of the Videolinq MCU/Bridge is Codian. This is a complete unit containing the core infrastructure

**Port:** The term for a resource point on the Bridge. These are limited by hardware constraints and quality

of service management

**Site:** A TAFE campus location

**Offnet:** A site that is not part of the TAFE Network.

**Tandberg Cisco:** The main brand of videoconferencing codec used by TAFE

**TMS**: Tandberg Management System. The online web based management system for creating, editing and monitoring videoconferences

**SLA:** Service Level Agreement

**Videostreaming:** Live conference broadcasting on to the web. When this option is selected the

Videolinq Office site must also be included

**Videolinq:** TAFE videoconferencing main office

**Commercial:** A booking for clients external to the Queensland Government managed by MyConference.

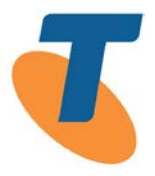

**PCC:** Post Conference Cancellation: Where a conference has been cancelled after the start time of the conference

**PCA:** Post Conference Amendment: Where a conference is modified or edited after the start time of the conference

**Amendment and Cancellation:** Where a booking is edited this is an amendment. This also includes a conference on a certain date within a booking being cancelled or a series of changes to the details of a booking. A booking cannot be cancelled, only a conference

### <span id="page-14-0"></span>**Booking Status Concepts**

**Pending:** The booking has been received from TBA Online and is waiting on action by Telstraivision. Sites and resources included in the booking cannot be selected in a new booking until the pending status is cleared. This is a temporary status which will also apply when amendments are submitted.

**Confirmed:** This videoconference is active and all sites, dates and resources selected in the booking cannot be selected in a new videoconference.

**Cancelled:** Sites included in the booking can be selected in a new booking. A conference of this status can be amended to make it active again providing certain criteria are met.

**Rejected:** A conference has been rejected by the Videolinq Service Desk because the requested resources may not be available, or for another reason pertaining to the rules of Videolinq.

**Active:** A booking is usually active once it has been confirmed regardless of the state of the conferences found within the booking.

#### <span id="page-14-1"></span>**Advanced Concepts**

**IP:** Videolinq endpoints have an internal IP address that looks something like 10.200.101.16. This address cannot be used outside of the TAFE network.

**URL:** A URL address is used to connect to a Videolinq endpoint from outside of the network. It is made up of the E164 Alias and the external IP address of the Videolinq network. E.g.: 0730013401@210.80.130.206. This is often referred to as an external IP dial in number.

**E164 Alias:** An alias is assigned to each Videolinq endpoint and can be dialled directly from another VC unit from within the Videolinq network.

**ISDN:** The ISDN number for a Videolinq network endpoint is the same as the E164 alias. Videolinq videoconferencing units are blocked from dialling out via ISDN by default.

TBA Online User Manual

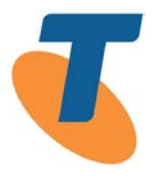

## **For further assistance call the**

# **Videolinq Service Desk 1800 025 369**